# **BMETERING SOFTWARE**

Installation and configuration guide v1.9.7

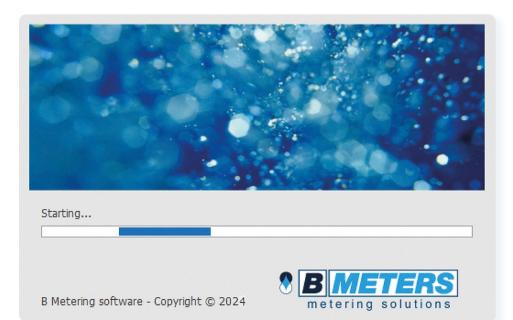

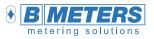

B METERS srl Via Friuli, 3 33050 Gonars (UD) Italy

Tel: +39 0432 931415 Tel: +39 0432 1690412 Fax: +39 0432 992661

Sales/info: info@bmeters.com Support: ticket@bmeters.com www.bmeters.com

# Table of contents

| Introduction                                    | 2 |
|-------------------------------------------------|---|
| System requirements                             | 2 |
| 1. Installation of the software                 | 2 |
| 2. Starting the software                        | 2 |
| 2.1 First startup                               | 2 |
| 2.2 Updating                                    | 2 |
| 2.3 Activation                                  | 2 |
| 2.4 Login panel                                 | 3 |
| 3. Description of the window screen             | 3 |
| 3.1 Main window composition                     | 3 |
| 3.2 Options                                     | 4 |
| 3.3 Registry                                    | 4 |
| 3.3.1 Manage list                               | 4 |
| 3.3.2 Manage module                             | 5 |
| 3.3.3 Import and Export lists                   | 5 |
| 3.3.4 Manage plant                              | 6 |
| 3.4 Readings                                    | 6 |
| 3.4.1 Manage readings                           | 6 |
| 3.4.2 Manage out of list devices                | 6 |
| 3.4.3 Manage advanced IR reading and allocators | 7 |
| 3.4.4 Import/Export readings                    | 7 |
| 3.4.5 Reading legend                            | 7 |
| 3.5 Historical                                  | 7 |
|                                                 |   |

| 3.6 Configuration                                                                    |
|--------------------------------------------------------------------------------------|
| 3.6.1 Manage configuration                                                           |
| 3.6.2 Programming                                                                    |
| 3.6.3 Register                                                                       |
| 3.6.4 Water and TXE device configuration9                                            |
| 3.6.5 Modules and Heat Meters configuration 12                                       |
| 3.6.6 Allocators configuration                                                       |
| 3.6.7 Room and temperature Sensor Configuration14                                    |
| 3.6.8 Radio configuration14                                                          |
| 3.7 Manual                                                                           |
| 4. Configuration and reading of BMeters products15                                   |
| 4.1 RFM-TX1.1, RFM-TX2.1, RFM-TXE1.1, RFM-AMB configuration 16                       |
| 4.2 HYDROSPLIT-M3, HYDROCAL-M3(HC-Radio) module configuration17                      |
| 4.3 RFM-TXH, HYDROSONIS-UC (UC-Radio) module configuration. 18                       |
| 4.4 HYDROCLIMA RFM, EXT, 2 heat cost allocators configuration 19                     |
| 4.5 IWM-TX3, IWM-TX4 module configurations                                           |
| 4.6 HYDROSONIS-ULC, HYDRODIGIT-S1, IWM-TX5, HYDROCAL-M4,<br>HYDROSONIC configuration |
| 4.6.1 HYDRODIGIT-S1 configuration via UC-Cable optical cable22                       |
| 4.6.2 IWM-TX5 configuration via NFC-ANT antenna23                                    |
| 4.6.3 HYDROSONIC configuration via NFC antenna23                                     |
| 4.6.4 HYDROCAL-M4 configuration via NFC-ANT antenna24                                |
| 5. Entry into the registry and reading of devices24                                  |

SUBJECT TO CHANGE WITHOUT PRIOR NOTICE

# Introduction

This software can be used for reading, configuring and exporting data of the devices produced by B Meters. For compatibility, refer to the user manuals of the individual devices.

① Note: Use of the software is subject to the purchase of a license, contact your supplier for the purchase.

# System requirements for using the program

#### Hardware Requirements:

- > CPU: Dual Core x86/x64 bit 1.5 GHz (recommended>2GHz)
- > RAM 4GB (6GB recommended)
- > 150 MB of free disk space (2GB recommended) for the application
- > 1 GB for database and readings (may vary depending on the number of devices to receive)
- > 2 USB ports (3 USB ports recommended)

#### • Operating system:

- > Windows 11 / 10 / 8.1 / 8 / 7 / Vista SP2
- > Windows Server 2016 / 2012 R2 / 2008 R2
- Software Requirements:
   >Microsoft .NET Framework 4.5.2 (active Internet connection during installation)

# 1. Installation of the software

| Installation Complete                                      | 9                                        | 5          |
|------------------------------------------------------------|------------------------------------------|------------|
| B Metering software has been suc<br>Click "Close" to exit. | cessfully installed.                     |            |
|                                                            |                                          |            |
| Please use Windows Update to ch                            | eck for any critical updates to the .NET | Framework. |
|                                                            | Cancel                                   | Glose      |

Extract the contents of the .zip file received from your supplier (downloadable at http:// keygenerator.bmetering.com/API/DownloadBMetering), and launch the "Setup.exe" application. Note: If prompted, proceed with the installation of Microsoft .NET Framework 4.5.2 and the B Meters device drivers. To finish the installation, press the Close \_\_\_\_ button.

# 2. Starting the software

To start the software use one of the two icons present after installation:

- > Desktop icon
- > Start menu icon

#### 2.1 First product startup

On the first launch, the software will run in demo version (max 15 days), subsequently it will be necessary to activate the product to continue to use it (refer to the "Activation" chapter). Online product activation window:

- > Number of days of trial period (demo).
- > Go to the site (opens the web page for managing your licenses)
- > Active to verify software activation
- > Activation ID (to be used on the license portal)
- > Continues advances in demo mode

# 2.2 Updating

Pressing the **"Update"** button will automatically start the download and installation of the latest available version (it is recommended to make a backup of the stored plants before upgrading). **(1)** Note: make sure you have an active and stable internet connection.

By clicking the **"Skip"** button you can start the software with the version currently installed on your PC. **O Note:** in case of necessary updates, the **"Skip"** button will not be available

| Warning!          | - |      | × |
|-------------------|---|------|---|
| Download in corso |   |      |   |
| Update            |   | Skip | _ |

Onte: example of download progress window

# 2.3 Activation

The activation ID is unique for each PC on which the software is installed, each license can be associated with only one activation ID. If you need to replace your PC, contact your supplier or use the BMetering Keygenerator site to change the registered ID (irreversible operation).

| 🕈 Warning!            | _ |      | × |
|-----------------------|---|------|---|
| New version available |   |      |   |
| Update                |   | Skip |   |
| <b>N</b>              |   |      |   |

| Demo versi | on will expire in 14 o | days     |
|------------|------------------------|----------|
|            | to site                | Active   |
| ID         | 2FE6-6646              | 0-C8C44  |
|            |                        | Continue |
|            |                        |          |

> Once the software has been activated, it can also be used in offline mode for 10 consecutive openings, at the end of which an online start must be performed to verify the license (the count of possible offline openings goes back to 10).
Software Activated: Offline-8 User; admin ...

# 2.4 "Login" panel

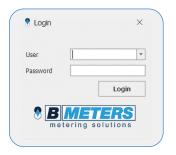

> Once the software is started a login panel will be prompted on the screen. The default credentials are:

>> Username: admin >> Password: admin

> Afterwards it is possible to change or disable the login credentials of the software through the User management section of the software (please refer to the paragraph "3.2 Options" of this manual).

# 3. Description of the window screen

# 3.1 Main window composition

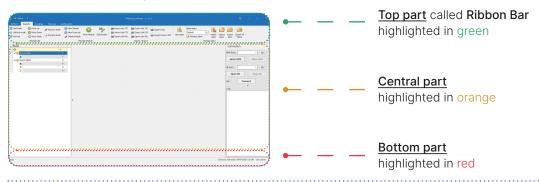

The legend below contains in descending order the different options contained in the sections:

# Ribbon Bar (in green):

- > Title bar, it is the highest part of the window screen a store of the window screen a store of the window screen a store of the store of the store
- > Software icon 📀
- > Logout button store returns to the Login window.
- > Manual button Manual allows to browse the manual directly from the software.
- > Name and software version.
- > Ribbon Bar display management icon 📼
- > Menu bar with a contains 5 options: Options, Registry, Readings, Historical, Configuration.
- > Command bar, this is the list of commands that can be executed by the software depending on the menu chosen.

# Central part, "Lists" (in orange):

- > Structure panel (left), contains created nodes, sub-nodes and lists (tree diagram)
- > Data management panel (central), displays the devices in the lists.
- > Connection management panel (right), management of the COM and the NFC ports of the B Meters peripherals
- >> RFM port: opening/closing of the serial port of the Wireless M-BUS receiver (RFM-RX2).
- >> IR port: opening/closing of the serial port for the IR peripherals (OPTO-USB, UC-CABLE).
- >> NFC: connection to NFC device (NFC-ANT).

# Bottom part, "State" (in red):

- > Status bar of the software, presents:
- >> Software status Software Activated: 66FB-85D9C-1B149 User: admin ...
- >> Activation status information (see "Activation" chapter)
- >> Logged-in user User: admin \_:

# 3.2 Options

The software configuration parameters screen can be accessed by selecting the Options item from the menu bar:

| anguage settings.   |                                                 | Backup Reminder             | User Settings     |  |
|---------------------|-------------------------------------------------|-----------------------------|-------------------|--|
| Import new language |                                                 | Z Enable Reminder           | Create New User   |  |
| ect languages:      | Encoding                                        | Show Backup reminder every: | Default<br>User   |  |
| ) English           | System Encoding     Unicode                     | 1 × Months ×                | 🗆 ədmin 🔛         |  |
| ) Ceský             | Central European (Windows)     Cyrlic (Windows) |                             |                   |  |
| Deutsch             | Western European (Windows)     Greek (Windows)  |                             |                   |  |
| Español             | <ul> <li>Turkish (Windows)</li> </ul>           |                             |                   |  |
| Français            | Hebrew (Windows)     Arabic (Windows)           |                             |                   |  |
| Italiano            | Baltic (Windows)     Vietnamese (Windows)       |                             |                   |  |
| Polski              | U vietnamese (windows)                          |                             |                   |  |
| Svenska             |                                                 |                             |                   |  |
| Language            |                                                 | 02. Backup                  | 03. User settings |  |

**O1.Language settings:** select the software language. Using the **Import new language** button, additional languages that are not present can be added (contact B METERS), while **Encoding** allows to manage different encodings for the characters used in the software.

#### 04. About

| B METERING SOFTWA     | RE         |  |
|-----------------------|------------|--|
| Copyright © 2017 - E  | METERS Sel |  |
| www.bmeters.com       |            |  |
| Check for updates:    | 1.1        |  |
| Automatic check for   | r updates  |  |
| O Do not check for up | odates     |  |
|                       |            |  |

**04.** About: Information about the software manufacturer and choice to be notified whenever a new software version is available (recommended).

**02.Backup reminder:** it is possible to enable the reminder for the user (recurring every day/month/year) to carry out a safety backup of the plants.

Create / Update User

**03.User settings:** allows to add or remove authorized users to use the software. New users can be added by pressing the button, fill in all the fields and assign privileges according to the role. To remove users the *button* can be used.

**User Settings** 

| Username              | 2 Create N       | ew User |  |
|-----------------------|------------------|---------|--|
| Password              | Default<br>User  |         |  |
| Password verification |                  |         |  |
| Permissions           | admin            | 2       |  |
| List Editor           | <br>🗹 Letturisti | 💵 🥔     |  |
| Module Configuration  |                  |         |  |
| Import data           |                  |         |  |
| Program configuration |                  |         |  |
|                       |                  |         |  |
| Save Cancel           |                  |         |  |
|                       |                  |         |  |

① Nota: by checking the **Default User** checkbox, the software will automatically load the selected account without showing the Log-in screen at launch.

# 3.3 Registry

This section allows you to manage the various lists of registered devices of which you want to collect reading data. Once you have selected this item from the menu bar you will see a series of available commands that allow you to build and organize the device management structure.

# 3.3.1 Manage list

The Manage List section is dedicated to the creation and manipulation of the tree structure inside which the devices are subdivided and managed.

| Options Registry Readin      | as Historical Configuration | tion          | 성영장 성영 방영 등 회사는 사람이 없는 것이 없다.                                                                                                    | 김 양태에 관련하는 것에서 집에 집에 집에 많은 것을 것 같아. 한 |                   |
|------------------------------|-----------------------------|---------------|----------------------------------------------------------------------------------------------------|---------------------------------------|-------------------|
| 😑 Add sub-node 🛛 😋 Move Dowr | W Remove Noue               | ew From List  | importist1ST     importist1ST     import Export Keys       importistCSV     import Export Keys     import Keys to CSV       import ListXML     import Keys to CSV | Default -                             | port All<br>fants |
| Manage List                  |                             | Manage Module | Import / Export                                                                                                    | Manage plant                          |                   |

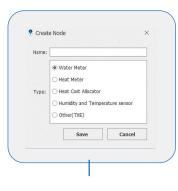

> The 📲 Add Node icon creates a main node where to insert lists or secondary nodes.

> The 🖻 Add sub-node icon creates a secondary node where to insert lists or secondary nodes.

> The adduct icon creates a list where to register the devices divided by type (see adjacent photo). Note: it is not necessary to respect a certain structure, the tree management has been built to improve the organization of all the managed lists and it is buildable at the will of the user in the software.

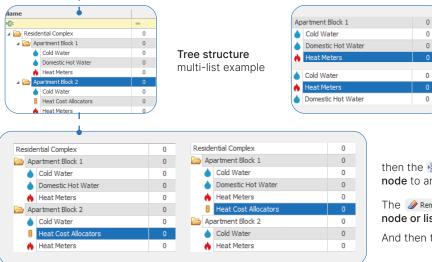

Move Up O Move Down moves the position of a **list or a node** within the **same level or node** of the tree.

then the B Move Node moves a list or node to another node of the tree.

The **PREMOVE Node** icon removes the selected **node or list** (irreversible).

And then the Q Rename Node renames the selected list or node.

# 3.3.2 Manage module

The Manage module section allows to create/edit/delete devices in the lists. To proceed with any modification, firstly select a list. The Data Management Panel will change appearance depending on the type of list.

New Module Insert a new module in the list, opens a form containing the following fields:

# **Registry data**

> ID: alphanumeric field that is typically used for the identification of the user

> Module n°: serial number of the radio module (for some products it coincides with that of the measuring device) MANDATORY.

- > Counter nº: serial number of the measuring instrument (mechanical counter).
- > Name, Surname, Address, City, Postcode: user data/installation location.
- > Note: alphanumeric field to enter further information to identify the device.

Some From List allows you to generate a new device to be included in the list, selecting an existing one, this will allow you to keep the personal data of the selected device, facilitating the insertion of an additional device (which will have a different number) with the same personal data. This is useful when the same user owns several devices (for example 5-6 Allocators).

> Delete Module removes the selected module (confirmation required, irreversible command).

> 100 moves the selected module from one list to another (of the same type)

> **bar Model modifies the data** of the selected module (except the serial number).

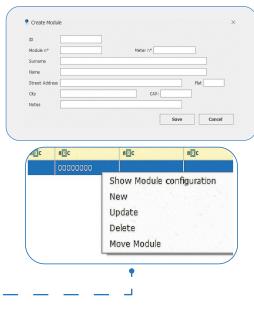

# 3.3.3 Import and Export lists

This section includes a series of tools for the import and export of registry data from and to third-party softwares or PCs other than the one in use.

> The Import List 15T / Import List CSV / Import List XML icons imports a 15.t/CSV/XML format file into a list.
Both of these functions start an import wizard, which requires a file to be selected to import and assign the data columns found in the file to the fields present.

> The Export List 15T / Export List CSV / Export List XML icons exports a list in 15.t/CSV/XML format file.

① Note: the xml format allows to export the entire structure of the plant. It is possible to export the encryption keys of the modules with a checkbox placed under the import wizard.

| WizardImport |  |  |      | × |
|--------------|--|--|------|---|
| le to import |  |  | -    |   |
|              |  |  | Next |   |
|              |  |  |      |   |
|              |  |  |      |   |
|              |  |  |      |   |

| ID                        |          |               | D                                                                                     | *  |       |              |
|---------------------------|----------|---------------|---------------------------------------------------------------------------------------|----|-------|--------------|
| Modu                      | odule    |               | Matricola Modulo R                                                                    |    |       |              |
| Meter                     | r Nur    | nber          | Matricola contatore                                                                   | w  |       |              |
| Suma                      | me       |               | Cognome                                                                               | Ŧ  |       |              |
| Name                      |          |               | Nome                                                                                  | *  |       |              |
| Addre                     | dress    |               | Via e numero civico                                                                   | w  |       |              |
| Interr                    | Internal |               |                                                                                       | w  |       |              |
| City                      | City     |               |                                                                                       |    |       |              |
| Postal<br>Notes<br>Result |          | le .          | Matricola contatore<br>Matricola Modulo Rat<br>Via e numero civico<br>Int.<br>Cognome | 10 |       |              |
|                           |          | Modulo        | Nome                                                                                  |    | Nome  | Via e Rumero |
| + 0                       |          | 17001251      | 12345678 Rot                                                                          |    | Mario | Via Friuli3  |
| 344 .44                   | 1 0      | lecord 1 of 1 | > 10 301 C                                                                            |    |       | ,            |

> DepartKeys creates a .keys file with the encryption keys of the devices present in the selected list.

> Depart Keys to CSV creates a CSV file with the encryption keys and the serial numbers of the devices inside the selected list.

**(1)** Note: keys export is only possible for the devices which were configured with data encryption enabled and whose key is found inside the software database.

# 3.3.4 Manage plant

This section allows to manage and/or switch plant; each plant has a separate database (the encryption keys of the devices ARE NOT global, but are contained in the plant where the devices are). Follow the specifications of the buttons:

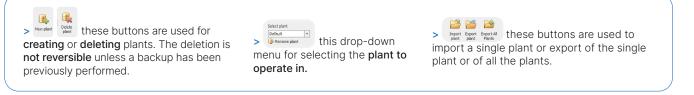

① Note: the plant export allows to export all the registry data, all the readings collected and the configurations (including the encryption keys) of that plant.

# 3.4 Readings

This section allows to acquire the **readings** of the BMeters **radio modules**. (i) Note: the readings of the buffer are automatically reset every day at **midnight**.

# 3.4.1 Manage readings

The Manage Readings section allows to manage the encryption system and organize the readings for the modules. Allows to select the type of encryption key to use. With the constraints is possible choose between a global AES key or an individual AES key for each module (OMS compliant).

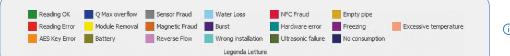

(i) Note: readings legend

(i) CAUTION: the loss of the global key or individual AES key file will result in the data being unable to be read.

| Manage Encryption keys         X           AES Global Key | The Import button<br>allows, through a<br>guided procedure,<br>to select the type of<br>module and to import<br>the corresponding<br>keys saved in a file | with <b>"keys"</b> or <b>"csv"</b><br>extension. For the <b>.csv</b><br><b>file</b> , a wizard will be<br>shown to allow the<br>correct association<br>of the fields and their<br>import. | <ul> <li>Setresting allows to manually enter an auto-reading.</li> <li>Setting allows to delete all readings received</li> <li>Inde modules already read shows/hides all the lines of the modules already read.</li> </ul> |
|-----------------------------------------------------------|----------------------------------------------------------------------------------------------------|----------------------------------------------------------------------------------------------------|----------------------------------------------------------------------------------------------------|
|-----------------------------------------------------------|----------------------------------------------------------------------------------------------------|----------------------------------------------------------------------------------------------------|----------------------------------------------------------------------------------------------------|

(i) Note: (ii) Show Details and *iii* Hide Details allows to show or hide details such as name, surname, address, etc.

# 3.4.2 Manage out of list devices

This section allows to manage all the devices detected but not present in the lists (Out of list).

| u | t of l | ist             |                     | · · · · · · · · · · · · · · · · · · ·                           |
|---|--------|-----------------|---------------------|-----------------------------------------------------------------|
|   | *      | Serial Number   | Reading date        | RAW                                                             |
| P | =      | 8 <b>0</b> 0    | R C                 | R C                                                             |
|   | ۲      | 03042069        | 16/01/2024 10:22:15 | 2144B4096920040317067A25000000C1355860000046D052C10310F0300160  |
|   |        | 05095630        | 16/01/2024 10:34:24 | 5E44B409305609051A0D8C00B37AE5000000046D292A10310C0E438043180C  |
|   | ۲      | 03035197        | 16/01/2024 10:32:19 | 2144B4099751030317067A48000000C1318430500046D152C10310F0300050  |
|   | ۲      | 22622575        | 21/12/2023 11:18:22 | 4944B4097525622213077A2D1C00000C1332820300046D042CF52C0F170422. |
|   | ٠      | 03232317        | 16/01/2024 10:32:15 | 4C44B4091723230317077A11000000C130900000046D212A10310F8F00000   |
| н | 44 4   | Record 3 of 768 | ▶ ₩ ₩ <             |                                                                 |

> The word icon allows to move all the devices out of the list into the selected list with a single click. To move the single selected device into the selected list use the real word in the selected list use the real word in the selected list.

> *matter* and *matter* allows to show or hide the Out of List section by automatically expanding the Data Management Panel.

# 3.4.3 Manage advanced IR reading and allocators

- > The Read IR icon allows to read all the information of water meters, heat meters, etc. via UC-CABLE. set up for this functionality.
- > The Read from IR icon allows to read all the information of a Hydroclima-RFM allocator.

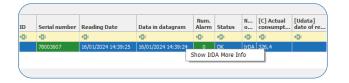

(1) Note: By right-clicking on the allocator (read previously) you can select the 'Show IrDA More info' item to obtain all the configuration data and subsequently save them in .txt format.

The isomallows to enable advanced reception for Hydroclima-2. By right-clicking on the allocator (previously read) you can select the 'Show Radio More info' item to obtain all the configuration data and subsequently save them in .txt format.
 with this button it is possible to display/hide the data columns of the allocators.

| Reading Date       | Data in datagram     | Alarm | Status |
|--------------------|----------------------|-------|--------|
|                    |                      |       |        |
| 09/06/2022 8:35:27 | Show Radio More Info | )     | ОК     |

① Note: By right-clicking on the allocator (read previously) you can select the 'Show Radio More info' item to obtain all the configuration data and subsequently save them in .txt format.

# 3.4.4 Import/Export readings

This section allows the import and export of readings.

imports buffer files received from concentrators. > 
 Export Readings CSV
 Export Readings XML
 Export reading Buffer
 allow exporting readings in a
 file with CSV/XML/TXT format. The CSV/XML formats launch an export wizard in which
 you can select the file to export and assign the various fields present in the readings to
 the relevant fields of the destination file.

# 3.4.5 Reading legend

.....

In this section there is a legend which represents, for the read radio modules, an alarm state. The modules and alarms are highlighted by a different color depending on the type of alarm detected.

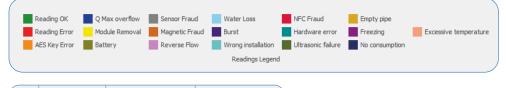

| ID  | Module n° | Reading data        | Module date and time |
|-----|-----------|---------------------|----------------------|
| RBC | RBC       | RBC                 | RBC                  |
|     | 18850566  | 16/01/2024 10:34:30 | 16/01/2024 11:37:00  |
|     | 21263009  | 16/01/2024 10:34:26 |                      |
|     | 18850508  | 16/01/2024 10:34:25 | 16/01/2024 11:05:00  |

 > Reading error: to interpret the errors, refer to the individual user manuals of the installed devices.
 > AES key error: global or individual key error/missing.

CAUTION: loss of the global key will result in the inability to read the devices.

# **3.5 Historical**

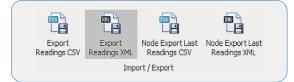

This section records **daily** the **reading history** carried out by the BMeters software. Readings taken from a specific device can be viewed here. It also allows to export all the readings of a module/meter into a file with CSV or XML format using the **'Export CSV Readings'** and **'Export XML Readings'** buttons. The **'Export Latest Node Readings CSV'** and **'Export Latest Node Readings XML'** buttons allow to export the latest readings carried out for a given list.

# 3.6 Configuration

This section is used to configure the operating and transmission parameters of the BMeters devices.

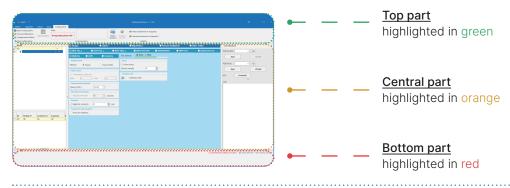

The Configuration screen is as follows:

Top part highlighted contains:

> Command bar, this is the list of commands for programming and configuration.

Central part highlighted contains:

> Structure panel (left): box for selecting the list of devices to configure.

① Note: the box will only show the lists with the type that conforms to the type indicated in the Configuration Box (water, heat, etc.).

- > Configuration panel (central): used for device selection and configuration of operating parameters.
- > Connection management panel (right): management of COM and NFC ports of BMeters configuration peripherals.
- > Module panel (left): box in which the list of modules inserted with the device details will be displayed.

Bottom part highlighted contains:

Data entry box in the registry (bottom center): device registry data (optional). The Module n° field is automatically filled in once the configuration is obtained. The configured device can be inserted manually or automatically in the selected list via the Insert button or by selecting the relevant checkbox. By selecting the personal data related boxes, these are repeated for all subsequently configured devices.

# 3.6.1 Manage configuration

The Manage Configuration section allows to save and load an existing configuration or set one with default parameters.

| Options Registry<br>Save Configuration<br>Load Configuration | Readings Historical Configuration Status: |             |                                       | Show entry to the registry panel   | Save Configuration<br>Specify configuration name | ×      |
|--------------------------------------------------------------|-------------------------------------------|-------------|---------------------------------------|------------------------------------|--------------------------------------------------|--------|
| Default Configuration                                        | Enable/Disable Programming OFF            |             | Manage Set Up<br>Encryption from IRDA | 💋 Hide entry to the registry panel |                                                  |        |
| Manage Configuration                                         |                                           | Programming |                                       | Registry                           |                                                  |        |
|                                                              |                                           |             |                                       |                                    | Save                                             | Cancel |

The 📙 save Configuration icon allows to save the current configuration by specifying a name.

• Note: after configuring a device it is possible to view the parameters written in the following way: move to the '**Registry**' tab, select the desired list, right-click on the desired device and select the 'Show module configuration' item.

| O Hydrocal-H3 O HydroSolit-I                                                                                                    | M3 O HwdroSor | v 🔿                                                                                                    |
|----------------------------------------------------------------------------------------------------|---------------|----------------------------------------------------------------------------------------------------|
|                                                                                                    | Advanced      | Battery life 7 Years - 5 Honths                                                                                                    |
| Transmission interval           Set data transmission           60                                                                                | seconds       | Send additional data     Cooling data     Pulse inputs data                                                                                                    |
| Transmit only these hours:     Transmit only these hours:     From:         6 * To:         Transmit cely these days:         Send during weekend | 20 *          | Transmission configuration Datable hotomol III 2 months instang and Cooling Datable hotomol III 2 months instang and Cooling Demotits History and Cooling Demotits History and Cooling data+ 6 mest pulses report 1 and 2 |
|                                                                                                    |               | Encryption data                                                                                                    |

> Load Configuration allows to load a saved configuration. After selecting it, simply press Upload.
 > Then R Default Configuration automatically sets all the values of the fields modified in the Configuration Panel to default.

# 3.6.2 Programming

The **Programming** section allows to manage all the functions related to the sending or blocking of the parameters set on the modules. For some products, data will be sent by pressing the button located inside/outside the modules.

| Status: Programming OFF Programming | Status: Programming sent. Check device LED blinking 18704427 Programming Programming | <ul> <li>enables the programming to<br/>send the set parameters to the modules<br/>or disables programming to allow simple<br/>reading of the data</li> <li>Programming OFF: programming disabled.</li> <li>Programming ON: on the right there is a<br/>text field where the device programming</li> </ul> |
|-------------------------------------|--------------------------------------------------------------------------------------|----------------------------------------------------------------------------------------------------|
| "OFF" — programming off             | "ON" — programming enabled                                                           | messages are shown.                                                                                                    |

| <ul> <li>AES Global Key</li> </ul> |                   |   |
|------------------------------------|-------------------|---|
| Key 1:                             |                   | E |
| Key 2:                             |                   |   |
| Key 3:                             |                   |   |
| Key 4:                             |                   |   |
| Key 5:                             |                   |   |
| Individual AES keys fo<br>Chiavi B | OMS radio modules |   |
| Chave B:                           |                   |   |

> allows to select the type of encryption key to use for device encryption. You will be able to choose between a global AES key or an individual AES key for each module (OMS compliant). The Import button allows to, through a guided procedure, to select the module type and import the corresponding keys saved in a file with the "keys" extension.

(i) CAUTION: loss of the global key or individual key file will result in the inability to configure the device.

> 🚉 it is enabled only when the IR port of the Connection Management Panel is open. Functionality available only for Hydroclima-RFM and EXT allocators.

# 3.6.3 Register

| Serial number  | 18704427 | Insert |             |   |
|----------------|----------|--------|-------------|---|
| ID             |          |        | Meter nº    |   |
| Sumame         |          |        | Name        |   |
| Street Address |          |        | Number      | + |
| City           |          |        | Postal Code |   |
| Notes          |          |        |             |   |

- > ( Show entry to the registry panel allows to show the Data entry section in the registry.
- > 💋 Hide entry to the registry panel hides the Data entry section in the registry.

# 3.6.4 Water and TXE device configuration

Below are the configuration parameters for the water family devices:

| O Water               |                                           |                         |                                  |                                                      |                                       |                                                                                                    |
|-----------------------|-------------------------------------------|-------------------------|----------------------------------|------------------------------------------------------|---------------------------------------|----------------------------------------------------------------------------------------------------|
| RFM-TX1.1             | • RFM-TX2.1                               | • RFM-TXE1.1            | ● IWM-TX3\TX4                    | Hydrodigit-S1                                        | ● IWM-TX5                             | Hydrosonic-M1                                                                                             |
|                       | ₩ GMDM-1 AF T<br>1 litro T<br>Lock Unlock | applied (ir field and r | n the example in the             | photo for the IWM-T<br>rotation ratio. The <b>'N</b> | TX3/TX4 product)<br>IFC Password' fie | which the radio module will k<br>The <b>K index</b> is a non-modi<br>Id allows to block/unblock t<br>ord. |
| Password IR Password: | Lock Unloci                               | 2 > Allows              | s to <b>block/unblock</b> th     | ne IR side of commu                                  | inication via an 8                    | nexadecimal character pas                                                                                 |
| - Consumption         | n 0 🔹 Liter                               |                         | s to set the <b>initial co</b> i | nsumption value of                                   | the mechanical m                      | eter to align it with the radi                                                                            |

| - Maximum flow (Q max)<br>Qmax [m3/h] 3,125 <b>*</b>                                                                                          | 4 > It is used to select the maximum range of the mechanical meter to which the radio module will be paired. <u>Consult the reference technical data sheets relating to the various models of water</u> meters.                                                                                                    |
|----------------------------------------------------------------------------------------------------|----------------------------------------------------------------------------------------------------|
| Transmits only these days:     Send during weekends     Send during weekends     Sat     Sun                                                  | 5 > Enables/disables sending data on Saturdays and Sundays                                                                                                    |
| Battery Life - Combo<br>Battery Life - wM-Bus<br>Battery Life - LoRaWar<br>10 Years - 5 Months<br>11 Years - 4 Months<br>10 Years - 10 Months | <ul> <li>6 &gt; The Battery Life item indicates the ESTIMATED maximum battery life of the device based on the selected configuration.</li> <li>Note: the estimate is in no way a legal value, but an approximation which cannot take into account the operational and environmental variables to which the device is subjected.</li> </ul>                                                                                             |
| Historical date settings       Historical day (monthly)       Memory Day 1       Memory Day 2       1       V       7                         | 7 > Allows selection of the monthly historical saving day and annual Memory Days 1-2 (DD\MM).                                                                                                    |
| - Historical Send historical Monthly historical                                                                                               | 8 > In addition to setting the monthly historical date (1-28), it is possible to enable/disable the sending of monthly data via wM-Bus.                                                                                                    |
| Date and time<br>Time Zone (UTC-11:00) Universal Time-11 ▼<br>☑ Automatic time change                                                         | 9 > Allows to select the <b>time zone</b> and <b>automatic time change</b> .                                                                                                    |
| - Encryption data                                                                                                    | <b>10 &gt;</b> Enables/disables wM-Bus telegram <b>encryption</b> (the quick icon opens the key configuration).                                                                                                    |
| - Configuration Force configuration                                                                                                    | <b>12 &gt;</b> The <b>Force Configuration</b> button allows to send the configuration command to the device via the BMeters wired peripheral (IR or NFC).                                                                                                    |
| - M1 Operations     Download Log     Alarm Reset     Ignore 5 Lt     Radio Reset     Test WM-Bus                                              | <ul> <li>13 &gt; Alarm Reset - allows to reset the errors present on the meter.</li> <li>Ignore 5 Lt - allows to activate radio transmission without passing ± 5 litres.</li> <li>Reset Radio - resets the radio bringing it back to the standby state ± 5 litres.</li> <li>Download Log - allows to download the device log file.</li> <li>WM-Bus test - allows to test the W-MBus communication (only before ± 5 litres).</li> </ul> |
| - WMBus<br>Transmitted dat<br>1: Standard v 2: Standard v<br>3: Standard v 4: Standard v                                                      | <ul> <li>14 &gt; Allows to select the wM-Bus telegrams to send.</li> <li>Note: refer to the product manuals for the description of the type of data transmitted.</li> </ul>                                                                                                    |

------

| Log Parameters       Water leakage threshold:       Reverse flow threshold:       2001 ▼       No consumption alarm threshold       Hourly log saving time | 15 > Allows to select the <b>alarm activation thresholds</b> and the <b>LOG saving time</b> (not all devices).                                                                                                    |
|----------------------------------------------------------------------------------------------------|----------------------------------------------------------------------------------------------------|
| <ul> <li>Send additional data</li> <li>✓ Module date and time</li> <li>✓ Reverse flow amount</li> <li>✓ Battery level</li> </ul>                           | <b>16 &gt;</b> In this section it is possible to select which <b>information</b> the radio module will transmit.                                                                                                    |
| - Date and time                                                                                                    | 17 > Enables/disables the update of the device date and time during configuration (the data is synchronized with the clock of the PC used).                                                                                                    |
| - Configuration<br>Medium   Water O Hot Water                                                                                                    | 18 > Allows selection of the device <b>medium.</b>                                                                                                    |
| <ul> <li>Data cleaning</li> <li>✓ Delete alarms</li> <li>✓ Delete volume data</li> <li>✓ Delete reversed flow data</li> </ul>                              | 19 > Enables to <b>delete information saved</b> by the device such as: <b>alarms, volume data and reverse</b><br><b>flow</b> . It is recommended to keep these boxes checked if a radio module is being reused. This way<br>the information received previously will be deleted ( <b>parameter selected by default</b> ). |
| - Cut-Off Enable Disable                                                                                                    | 20 > Allows to enable and disable the <b>Cut-Off</b> .                                                                                                    |
| - TXE Configuration<br>Measure unit Liters +<br>Multiplier <ul> <li>1</li> <li>10</li> <li>100</li> </ul>                                                  | 21 > Allows to select the <b>unit of measurement</b> and the <b>multiplier</b> for the pulse modules (mod. RFM-TXE).                                                                                                    |
| − TXE Configuration      Medium     Heat     ● Elec.     Water     Gas      Measure unit     KWh     ▼      Multiplier     ● 1     10     100     1000     | 22 > For the <b>TXE Electricity/Gas</b> version it is possible to select only the unit of measurement, while the multiplier is already pre-configured.                                                                                                    |
| Antifraud alarm activation                                                                                                    | 23 > In the <b>RFM-TXE</b> product it is possible to <b>activate/deactivate</b> the <b>fraud detection</b> input (check product specifications).                                                                                                    |

# 3.6.5 Modules and Heat Meters configuration

Below are the configuration parameters for the Heat family devices:

(i) Note: depending on the device and some configuration parameters, the screens are changed and/or blocked automatically by the software.

|                                                                                                    | O Heat                                                                                                    |                                                                                                    |                                                 |                            |                                                                                                    |
|----------------------------------------------------------------------------------------------------|----------------------------------------------------------------------------------------------------|----------------------------------------------------------------------------------------------------|-------------------------------------------------|----------------------------|----------------------------------------------------------------------------------------------------|
| Hydrocal-M3                                                                                                    | HydroSplit-M3                                                                                                    | HydroSonis-UC                                                                                                    | RFM-TXE1.1                                      | RFM-TXH                    | Hydrocal-M4                                                                                                    |
| - Transmission configuration<br>Obsable historical                                                                                                    |                                                                                                    |                                                                                                    |                                                 |                            |                                                                                                    |
| 2                                                                                                    | d Cooling<br>months pulses input 1 and<br>Cooling data+ 6 mesi pulses                                                                                                    | 1 > In this selection it                                                                                                    | is possible to set the h                        | istorical data to be trar  | nsmitted in the <b>wM-Bus telegram</b>                                                                              |
| <ul> <li>Send additional data</li> <li>Cooling data</li> <li>✓ Temperatures data</li> <li>○ Pulse inputs data</li> </ul>                                                                                             |                                                                                                    | - HydroSonis<br>✓ Heating data at memor<br>✓ Instant data                                                                        | y day                                           | which optional info        | at historical day<br>alues                                                                                          |
| - Consumption<br>Consumption update<br>Measure unit                                                                                                    | 0 +<br>Joule +                                                                                                    | - Meter combined with TXH<br>Type: Hydrocal<br>Unit of m MWh •                                                                   |                                                 | measurement, up            | allow to set the <b>unit of</b><br>date <b>consumption</b> and set the <b>t</b><br>ed to devices with pulse inputs. |
| Device settings<br>Installation version Seli<br>Jnit of measurement Jou                                                                                                    | ect •                                                                                                    | 4 > Allows to set the<br>energy meters.                                                                                          | e type of installation (                        | first installation only) a | nd unit of measurement for the                                                                                      |
| - Historical day settings<br>Historical day (monthly)<br>Historical day (bimonthly)<br>Memory Day 1<br>Memory Day 2<br>Historical day (yearly)                                                                       | $ \begin{array}{c} 1 & 4 \\ 0 & 4 \\ \hline 0 & 4 \\ \hline 1 & 4 \\ \hline 0 & 4 \\ \hline 0 & 4 \\ \hline 0 & 4 \\ \hline 1 & 4 \\ \hline 0 & 4 \\ \hline 1 & 4 \\ \hline 1 & 4 \\ \hline $ | <ul> <li>5 &gt; Mask for historia</li> <li>&gt; Monthly/bimonthly</li> <li>&gt; Memory Day 1 e 2</li> <li>&gt; Annual</li> </ul> |                                                 | :                          |                                                                                                    |
| Pulse input     Force module data update Maximum frequency acquisitor     puse input 1 Unit of measurement     puse ratio Starting value     Pulse input 2 Unit of measurement Pulse ratio Starting value     00000, | n +                                                                                                    | multiplier, medium a<br>By checking the <b>"Fo</b>                                                                               | and input 1 and 2 court<br>rce module data upda | nting.                     | ctive inputs, sampling frequenc<br>I be configured to overwrite any<br>SE)                                          |
| <ul> <li>No consumption</li> <li>Qmin underflow</li> <li>Incorrect installation</li> <li>Delta T not-complant</li> <li>Delta T too low</li> </ul>                                                                    | Display Overflow     No C1 consumption     No C2 consumption     Loss on C1     Lass on C2     Too frequent pulses C1     Too frequent pulses C2     Too frequent MUSS     MBUS disconnected                                                                                                    | 7 > Alarms detectat<br>will be activated/dea                                                                                     | • •                                             | necking the related bo     | x, the detection of certain alarm                                                                                   |

| Primary address | 0   | <b>*</b> |
|-----------------|-----|----------|
| Baud rate       | 300 | -        |

8 > Allows to set the **primary address, baud rate** and the **sending of historical data** if wired MBus module is enabled.

# 3.6.6 Allocators configuration

Below are the configuration parameters for the Heat cost allocators.

- (i) Caution: HydroClima-RFM allocators are compatible from version 2.9 onwards.
- Q Note: depending on the device and some configuration parameters, the screens are changed and/or blocked automatically by the software.

|                                                                                                    | • HCA                                                                                                    | 사람(                                                                                                    |
|----------------------------------------------------------------------------------------------------|----------------------------------------------------------------------------------------------------|----------------------------------------------------------------------------------------------------|
| HydroClima-2                                                                                                    | HydroClima-RFM                                                                                                    | HydroClima-EXT                                                                                                    |
| Zikultiten priori update<br>Likultiten priori update<br>Likultiten priori | Cicletion Proved<br>Cicletion Proved<br>Cicletions: Sorrar mode<br>Cicletions: Sorrar mode<br>Cicletions | <ol> <li>In the calculation period mask it is possible to<br/>modify the following configurations:</li> <li>Counting reset day (HC-1).</li> <li>Counting Start/End Day (HC-2).</li> <li>Monthly calculation of the allocator (Active, off,<br/>summer mode).</li> <li>ON/OFF monthly comfort data recordings</li> <li>Update calculation period Yes/No (if the allocato<br/>already configured and you do not want to overwrit<br/>the data with the new configuration).</li> </ol> |
| - Remote Sensor EXT                                                                                                    | 2 > Allows to enable/disable the external s                                                                                                    | sensor of the allocator (if requested when ordered)                                                                                                    |
| Activation Date                                                                                                    | <ul> <li>3 &gt; This selection allows to update the act</li> <li>by putting the allocator in energy saving me</li> </ul>                                                                                                    | <b>ivation date of the allocator</b> ; it is possible to postpone<br>ode until the chosen date.                                                                                                    |
| - Historical<br>Send historical<br>Send historical average ambient temperature                                                                                                    | 4 > Enable/disable the sending of logs via                                                                                                    | wM-Bus telegram.                                                                                                    |
| - KC - KQ Coefficients<br>✓ Update data<br>KC-KQ saved<br>✓ 🛍<br>Kc 1,000 ÷<br>Kq 1,000 ÷<br>Save KC KQ                                                                                                    | Save KC-KQ – is used to select a configura<br>Radiator coefficient (Kc) – is a numerical co<br>according to the type of radiator on which<br>to select the radiator in use, simply press th<br>Power ratio coefficient (KQ) – is a correction                                                                                                    | ws to determine the radiator and power coefficients.<br>tion of the two parameters already saved previously.<br>pefficient that is provided by the radiator manufacture<br>the allocator is installed. To bring up the list of KCs an<br>ne 🗐 button.<br>on coefficient based on the power of the radiator. It ca<br>Drice pressed, the calculation screen will appear.                                                                                                    |

| Radiator power [W]  | 1000 🖨 |
|---------------------|--------|
| Reference power [W] | 5000   |
|                     | 0,200  |
| Save                | Cancel |

(i) Note: Kq calculation screen

# 3.6.7 Room and temperature Sensor Configuration

Below are the configuration parameters of the Environment sensors:

Dote: depending on the device and some configuration parameters, the screens are changed and/or blocked automatically by the software.

|                                                            | O Room sensor                                                                                  |  |
|------------------------------------------------------------|------------------------------------------------------------------------------------------------|--|
| O RFM-AMB                                                  |                                                                                                |  |
|                                                            |                                                                                                |  |
| Type of sensor     Temperature     Humidity                | 1 > Allows to select the <b>type of data</b> to be <b>detected and sent</b> via wM-Bus.        |  |
| Send additional data     Send historical     Delete Alarms | <ul><li>2 &gt; Enables the sending of historical data and deletion of stored alarms.</li></ul> |  |

# 3.6.8 Radio configuration

BMeters devices can be configured for remote reading in Wireless M-Bus, LoRaWan or both modes (depending on the model). (i) Note: the BMetering software is only compatible with wM-Bus products. However, it allows the configuration of LoRaWAN parameters in devices equipped with this technology.

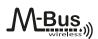

#### AMR (default):

- > Transmission Interval: 200 seconds
- > Time slot: from 0 to 24.
- > Transmit on days: 7/7, parameter selected by default and not editable.
- > Transmission configuration: not editable.
  Walk-by:
- > Transmission Interval: 60 seconds.
- > Time slot: from 6am to 8pm.

| Transmit one From hour: 8 |          | hours:<br>To f | our:      | 18      | ×    |
|---------------------------|----------|----------------|-----------|---------|------|
| Transmission int          | erval —  | 120            |           | seco    | nds  |
| Transmits only t          | hese day | si             |           |         |      |
| Mon Tues                  | Wed      | Thur           | Fri       | Sat     | Sun  |
|                           |          |                | $\square$ |         |      |
| Transmits only 1          | these mo | oths:          |           |         |      |
| Transmit only             | these    | months:        |           |         |      |
| January                   | ⊠ F      | ebruary        | 5         | Z March |      |
| April                     | ZM       | ay             | 5         | 2 June  |      |
| 🗹 July                    | A        | ugust          | 5         | Septer  | nber |
| October                   |          | ovember        | R         | Decem   | ber  |

In Advanced mode (where present) the user can modify the hourly, daily and monthly transmission parameters at their discretion, except for some minimum limitations imposed by the manufacturer. If the chosen configuration does not fall within the minimum parameters, a pop-up message will appear indicating the possible variants.

| LoRa     | WA | N <sup>.</sup> |
|----------|----|----------------|
| <u> </u> |    |                |

| oRaWAN keys | - LoRaWAN keys |
|-------------|----------------|
| ABP I OTAA  | ABP OTAA       |
| DTAA Keys   | - ABP Keys     |
| AppKey:     | DevAddr:       |
|             |                |
| ppEui:      | AppSKey:       |
|             |                |
| evEul:      | NwkSKey:       |
|             |                |

**OTAA:** this mask allows to view and modify the AppKey and AppEui only of the device's OTAA keys. **ABP:** this mask allows to view and modify the ABP keys of the device.

| SUBJECT T | O CHANG | PRIOR | NOTICE |
|-----------|---------|-------|--------|

| _eakage    | * |
|------------|---|
| Burst      | - |
| NFC Fraud  | + |
| Force Join |   |

|   | nsmitted d | ata |         |   |         |   |       |
|---|------------|-----|---------|---|---------|---|-------|
| F | RDO        |     | RD1-RD2 |   | RD3-RD4 |   | RD5   |
| [ | Compact    | -   | Compact | ~ | Compact | ~ | Compa |
| 1 |            | ~   |         | ~ |         | - |       |
| Ì |            | -   |         | - |         | - |       |
| Ì |            | ~   |         | ~ |         | - |       |
| Ì |            | ~   |         | ~ |         | - |       |
| Ì |            | ~   |         | - |         | - |       |
| Ì |            | -   | Compact | - | Compact | - | Compa |
| Ì |            | -   |         | - |         | - |       |

1 > Instant allarms - Allows to select of instant alarms for which the device will send an immediate uplink without waiting for the normal scheduling (the same alarm can be sent a maximum of 1 time per hour).
2 > Force join - The button can force the join attempt on devices, even if they are waiting ± 5 litres and have already joined.

3 > Transmitted data - Allows to configure the time scheduling settings (where available) based on data package and data rate. Please refer to the product manual for further specifications.

# 3.7 Manual

In the "Manual" section, you can browse the manual directly from the software by selecting Manual, and you can also download its PDF version by selecting the "Export PDF"

 Note: "Bookmarks" section that allows a quick and direct navigation of the manual to the topic needed. In addition there are reading buttons with which you can:
 > Keyword research

- > Scroll one page at a time
- > Navigate the manual directly by entering the page number
- > Zoom in on the displayed pages for better reading

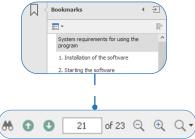

# 4. Configuration and reading of BMeters products

The BMetering software can use the following peripherals to configure and/or read the devices:

- > RFM-RX2: Wireless M-Bus USB dongle for all B Meters compatible devices (T1 mode compatible only)
- > UC-Cable: Infrared head compatible with HYDRODIGIT-S1, HYDROCAL-M3, HYDROSPLIT-M3, HYDROSONIS-UC
- > OPTO-USB: Infrared key for HYDROCLIMA-RFM and HYDROCLIMA-EXT heat cost allocators
- > NFC-ANT: NFC antenna compatible with HYDROCAL-M4, HYDROSONIC, IWM-TX5

Dote: some BMeters devices (example IWM-TX3) require a magnet (not supplied) to initiate the radio configuration.

|                                               | RFM-RX2 | UC-CABLE | OPTO-USB | NFC-ANT         | MAGNET |
|-----------------------------------------------|---------|----------|----------|-----------------|--------|
| CONF/READING                                  |         |          |          | NFC             | MAGNET |
| RFM-TX1.1 - TX2.1<br>RFM-TXE1.1               | C R     |          |          |                 |        |
| IWM-TX3/TX4                                   | C R     |          |          | C (Android app) | С      |
| HYDRODIGIT-S1                                 | R       | CR       |          |                 |        |
| IWM-TX5<br>HYDROSONIC                         | R       |          |          | C R             |        |
| HYDROCAL-M3<br>HYDROSPLIT-M3<br>HYDROSONIS-UC | CR      | с        |          |                 |        |
| RFM-TXE 1.1<br>RFM-TXH                        | C R     |          |          |                 | С      |
| HYDROCAL-M4                                   | R       |          |          | C R             |        |
| HYDROCLIMA-2                                  | C R     |          |          |                 |        |
| HYDROCLIMA-RFM<br>HYDROCLIMA-EXT              | R       |          | CR       |                 |        |
| RFM-AMB                                       | C R     |          |          |                 |        |
| RFM-TXE 1.1                                   | C R     |          |          |                 | С      |

# Configurations:

| Configurations:       |                                                                         |
|-----------------------|-------------------------------------------------------------------------|
| > RFM-TX1.1/2.1:      | RFM-RX2 + Press red button on module (below)                            |
| > RFM-TXE1.1:         | RFM-RX2 + MAGNET or alternatively RFM-RX2 + Press internal button       |
| > IWM-TX3/TX4:        | RFM-RX2 + MAGNET or alternatively NFC device + BMetering NFC App Config |
| > HYDRODIGIT-S1:      | RFM-RX2 + UC-CABLE                                                      |
| > IWM-TX5:            | NFC-ANT                                                                 |
| > HYDROSONIC:         | NFC-ANT                                                                 |
| > HYDROCAL-M3:        | RFM-RX2 + UC-CABLE                                                      |
| > HYDROSPLIT-M3:      | RFM-RX2 + UC-CABLE                                                      |
| > HYDROSONIS-UC:      | RFM-RX2 + UC-CABLE                                                      |
| > RFM-TXH:            | RFM-RX2 + MAGNET                                                        |
| > HYDROCAL-M4:        | NFC-ANT                                                                 |
| > HYDROCLIMA-2:       | RFM-RX2 + Long press front button                                       |
| > HYDROCLIMA-RFM/EXT: | OPTO-USB                                                                |
| > RFM-AMB:            | RFM-RX2 + Press internal button                                         |
|                       |                                                                         |

# 4.1 RFM-TX1.1, RFM-TX2.1, RFM-TXE1.1, RFM-AMB configuration

Q Note: Before proceeding with the configuration of the modules it is necessary to have created the various lists of registered devices for which you want to collect data.

\_\_\_\_\_

1 > Connect the RFM-RX2 receiver to the USB port on your computer.

2 > Start the program by selecting the desired user and the correct password.

3\* > In the Connection management box (right), check that the COM port

number is correctly matched to the receiver (RFM PORT).

4 > Press the **Open** button.

5 > Select the Configuration window.

6 > Select the desired window based on the module to be configured:

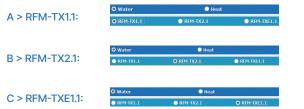

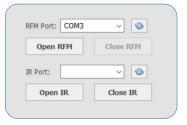

\*point 3

# D > RFM-AMB:

7\* > After having selected the parameters on the configuration panel, according to your needs, press the Enable/Disable button (The Status changes to "PROGRAMMING ON").

8 > Proceed with initialization of the radio module by pressing the device button (see the module's Quick User Guide).

(1) Note: a magnet can be used alternatively for initializing the TXE module (see the device's Quick User Guide).

9 > Configuration can be terminated only after the successful configuration message shown by the software. Refer to paragraph 5 for entry into the registry and wM-Bus reading.

10 > It is possible to continue to add radio modules to the list by returning to the window Configuration and repeating steps from step 5 to step 10.

# 4.2 HYDROSPLIT-M3, HYDROCAL-M3(HC-Radio) module configuration

(1) Note: Before proceeding with the configuration of the modules it is necessary to have created the various lists of the registered devices for which data are to be collected.

The configuration can be made in two modes: by UC-CABLE optical cable and RFMRX2 or by the buttons of device and RFM-RX2.

Gas, Electricity:

Room sensor

# Configuration by UC-Cable optical cable and RFM-RX2:

- 1 > Connect the RFM-RX2 receiver to the USB port of the computer.
- 2 > Connect the UC-CABLE optical cable to a second USB port on the computer.
- 3\* > Start the program by selecting the desired username and password.
- 4 > In the Connection Management Panel (right) verify that the COM port number
- is correctly matched to the receiver  $\ensuremath{\mathsf{RFM}}\xspace{\mathsf{RFM}}\xspace{\mathsf{PORT}}\xspace)$  and that the  $\ensuremath{\mathsf{UC}}\xspace{\mathsf{CABLE}}\xspace$
- is correctly matched to the second  $\ensuremath{\mathsf{COM}}$  port (IR PORT).
- 5 > Press Open RFM and OPEN IR

A > HYDROCAL-M3:

TXF - Heat:

- 6 > Select the Configuration window.
- 7 > Select the desired window according to the module to be configured:

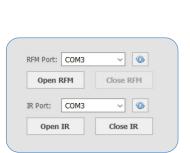

\*point 3

\*point 7

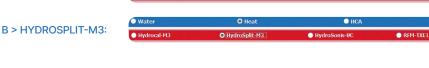

**8\*** > After selecting the desired settings, press the Enable/Disable button (The status changes to "PROGRAMMING ON").

9 > Proceed with initialization of the radio module by placing the UC-CABLE cable on the optical device of the module.

#### \*point 8

| atus:          |             |  |
|----------------|-------------|--|
| Programming ON |             |  |
|                | Programming |  |

 10\* > Click on the Force Configuration button.
 11\* > The configuration can be considered completed only after the appearance of the message "Device correctly configured (serial number of the module)". Refer to paragraph 5 for entry into the registry and wM-Bus reading.

#### \*point 10

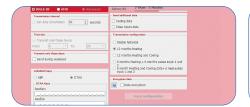

12 > It is possible to continue to add radio modules to the list by returning to the window Configuration and repeating steps from step 6 to 12.

#### \*point 11

| tatus:         | Device correctly configured |
|----------------|-----------------------------|
| Programming ON | 02010088                    |
|                | Programming                 |

| atus:          |             |  |
|----------------|-------------|--|
| Programming ON |             |  |
|                | Programming |  |

• Other (TXE)

# Configuration via device buttons and RFM-RX2:

1 > Connect the RFM-RX2 receiver to the USB port on your computer.

2 > Start the program by selecting the desired user and the related password.
 3\* > In the Connection Management Panel (right), check that the COM port

number is correctly matched to the receiver. (RFM PORT).

- 4 > Press Open RFM.
- 5 > Select the Configuration window.
- 6 > Select the desired window according to the module to be configured:

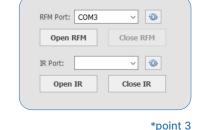

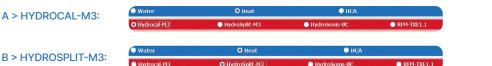

#### \*point 7

| tatus:         |             |  |
|----------------|-------------|--|
| Programming ON |             |  |
|                | Programming |  |

7\* >After selecting the desired settings, press the Enable/Disable button (The Status changes to "PROGRAMMING ON").

\*point 11

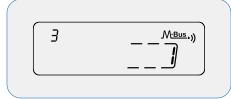

11\* > Press the T1 button and set the value 1.
12\* > Check the software for the appearance of the message "Device correctly configured (serial number of the module)". The configuration can be considered completed.

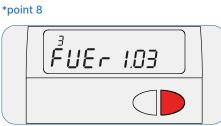

8\* > To enter the programming menu, press the T1 button and select level 3. Then keep the T2 button pressed for more than 3 seconds.
9\* > Insert the password communicated by the manufacturer

#### \*point 12

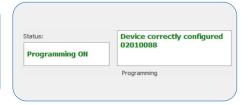

13\* > Hold down the T2 button for more than 3 second and go to the last Esc sublevel. Press the T1 button to save and exit the configuration.
14 > Refer to paragraph 5 for inserting in registry and reading wM-Bus. It is possible to continue to

#### \*point 9

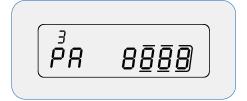

**10 >** Hold down the T2 button and release it to select:

- > sublevel 10 (3.10) for HydroCal-M3
- > sublevel 16 (3.16) for the HydroSplit-M3

#### \*point 13

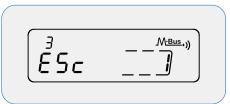

add radio modules to the list by returning to the window Configuration and repeating steps from step 5 to 14.

# 4.3 RFM-TXH, HydroSonis-UC (UC-Radio) module configuration

① Note: Before proceeding with the configuration of the modules it is necessary to have created the various lists of the registered devices for which data are to be collected.

# Configuration via magnet and RFM-RX2:

1 > Connect the **RFM-RX2** receiver to the USB port of the computer.

2 > Start the program by selecting the desired username and password.

3\* > In the Connection Management Panel (right) verify that the COM port

number is correctly matched to the receiver (PORT RFM).

4 > Press Open RFM.

5 > Select the **Configuration** window.

6 > Select the desired window according to the module to be configured.

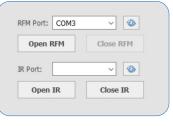

\*point 3

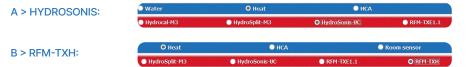

8 > Proceed with initialization of the radio module by passing the magnet over the meter label (see the module's **Quick User Guide**).

**9\*** > The configuration can be considered completed only after the appearance of the message "Device correctly configured (serial number of the module)". Refer to paragraph 5 for inserting in registry and reading wM-Bus.

10 > It is possible to continue adding radio modules to the list going back to the Configuration window and repeating the steps from **point 5** to 10.

# 4.4 Configuration of HydroClima-RFM, EXT, 2 heat cost allocators

(i) Note: Before proceeding with the configuration of the modules it is necessary to have created the various lists of registered devices for which you want to collect data.

# .....

# Configuration via OPTO USB optical cable:

1 > Connect the optical cable OPTO USB to the USB port of the computer.

2 > Start the program by selecting the desired username and password.

3\* > In the Connection Management Panel (right) verify that the COM port

number is correctly matched to the receiver.

- 4 > Press Open IR.
- 5 > Select the **Configuration** window.
- 6 > Select the desired window according to the module to be configured:

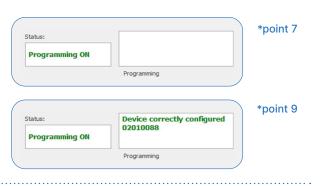

| RFM Port: | COM3 | ~         |  |
|-----------|------|-----------|--|
| Open      | RFM  | Close RFM |  |
| IR Port:  | COM3 | ~ 🕲       |  |
| Open      | IR   | Close IR  |  |

\*point 3

|                     | • нса            | Room sensor    |
|---------------------|------------------|----------------|
| A > HYDROCLIMA RFM: | O HydroClima-RFM | HydroClima-EXT |
|                     | О НСА            | Room sensor    |
| B > HYDROCLIMA EXT: | HydroClima-RFM   | HydroClima-EXT |

7\* > Proceed with initialization of the heat cost allocator by positioning the OPTO USB optical cable on the optical device at the same
8\* > After selecting the desired settings, press the Configure from IrDa button.

\*point 7

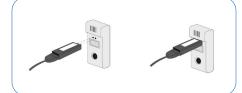

**9\*** > The configuration can be considered completed only after the message "Device configured correctly (module serial number)" appears. Refer to paragraph 5 for entry into the registry and wM-Bus reading.

# \*point 8

| itatus:         |             | 🔤 : 💿                                 |
|-----------------|-------------|---------------------------------------|
| Programming OFF |             | Manage Set Up<br>Encryption from IRDA |
|                 | Programming | i                                     |

10 > It is possible to continue adding radio modules to the list going back to the Configuration window and repeating the steps from point 5 to 10.

# \*point 9

| Status:         | Device correctly configure<br>78092281 |
|-----------------|----------------------------------------|
| Programming OFF | 78092281                               |
|                 | Programming                            |

# Configuration via button of the device and RFM-RX2:

- 1 > Connect the RFM-RX2 receiver to the USB port of the computer.
- 2 > Start the program by selecting the desired username and password.
- 3\* > In the Connection Management Panel (right) verify that the COM port
- number is correctly matched to the receiver (RFM PORT).
- 4 > Press Open RFM.
- 5 > Select the **Configuration** window.
- 6 > Select the desired window according to the module to be configured:

| A > HYDROCLIMA 2: | • Water        | 🔵 Heat | O HCA          |
|-------------------|----------------|--------|----------------|
| A > HTDROCLIWA 2. | • HydroClima-2 |        | HydroClima-RFM |

7\* > Press the central button for more than 5 seconds until the wording "rf" appears on the display.
The configuration can be considered completed only after the message "Device configured correctly (module serial number)" appears. Refer to paragraph 5 for entry into the registry and wM-Bus reading.
8 > It is possible to continue adding radio modules to the list going back to the Configuration window and repeating the steps from point 5 to 9.

| Open RFM | Close RFM |
|----------|-----------|
| IR Port: |           |
| IK POIL. | · ·       |
| Open IR  | Close IR  |

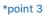

| tatus:         | Device correctly configured |
|----------------|-----------------------------|
| Programming ON | 78092281                    |
|                | Programming                 |

19

# Reading forms:

1 > Select the Readings window and position yourself on the desired list. Wait for the data to be received

from all the modules in the list.

2 > Below is an explanation of the reading fields:

| #ID                                                                                                    | Parameter set by the user                                                                     |  |  |
|----------------------------------------------------------------------------------------------------|-----------------------------------------------------------------------------------------------|--|--|
| Serial number                                                                                                   | Allocator serial number                                                                       |  |  |
| Surname                                                                                                    | Parameter set by the user                                                                     |  |  |
| First name                                                                                                    | Parameter set by the user                                                                     |  |  |
| Address                                                                                                    | Parameter set by the user                                                                     |  |  |
| Internal                                                                                                    | Parameter set by the user                                                                     |  |  |
| City                                                                                                    | Parameter set by the user                                                                     |  |  |
| POSTAL CODE                                                                                                    | Parameter set by the user                                                                     |  |  |
| Note                                                                                                    | Parameter set by the user                                                                     |  |  |
| Reading date                                                                                                    | Reading date (based on PC date)                                                               |  |  |
|                                                                                                    | Telegram recording date (based on the                                                         |  |  |
| Date in the telegram                                                                                            | allocator date)                                                                               |  |  |
| Num. Alarm                                                                                                    | Number of active alarms                                                                       |  |  |
| Status                                                                                                    | Codes and brief description of active alarms                                                  |  |  |
| Number of packets                                                                                               | WMBus packets received (IrDa if manual reading<br>via Opto-Key / Adv if advanced HC2 reading) |  |  |
| [C] current consumption                                                                                         | Consumption detected from the reset of the allocator to the current reading                   |  |  |
| [Udata] date of recording the past value of the heat consumption display {C1D}                                  | The closing date of the last accounting period (based on allocator date)                      |  |  |
| Self-reading                                                                                                    | Parameter set by the user                                                                     |  |  |
| [ATK/ATT] Max. Temp. detected by the probes                                                                     | Maximum temperature detected by the probes                                                    |  |  |
| [ATK/ATT] Detection date Max. Temp. from the probes                                                             | (based on allocator date)                                                                     |  |  |
| [STO] thermal comfort value                                                                                     |                                                                                               |  |  |
| [DOP] Date of opening / removal of the allocator seal                                                           | (based on allocator date)                                                                     |  |  |
| [UCn] Total consumption units at the end of the first previous month                                            | Historical data                                                                               |  |  |
| [UCn-1] Total consumption units at the end of the third to last month                                           | Historical data                                                                               |  |  |
| [UCn-2] Total consumption units at the end of the fourth to last month                                          | Historical data                                                                               |  |  |
| [STOn] Thermal comfort value at the end of the second last month                                                | Historical data                                                                               |  |  |
| [STOn-1] Thermal comfort value at the end of the third to last month                                            | Historical data                                                                               |  |  |
| [STOn-2] Thermal comfort value at the end of the fourth to last month                                           | Historical data                                                                               |  |  |
| [CNI4] consumption historical data for the last 4 months compared to the reading                                | Historical data                                                                               |  |  |
| [TT16] Number of ambient temp. recordings <16°C                                                                 | Historical ambient data                                                                       |  |  |
| Calculation period                                                                                              | Day/month of start and end of calculation period                                              |  |  |
| [DRZ] Counting start date                                                                                       | (based on allocator date)                                                                     |  |  |
| [DRZU] Counting start date                                                                                      | (based on allocator date)                                                                     |  |  |
| [U] consumption in the previous calculation period                                                              | Total consumption in the last valid period                                                    |  |  |
| [U Total] Sum of consumption in previous completed periods                                                      | Total consumption since the start-up<br>of the allocator                                      |  |  |
| [STOU] Thermal comfort value in the previous calculation period                                                 | Historical ambient data                                                                       |  |  |
| [STKU] Average radiator temp. in the previous calculation period                                                | Historical data                                                                               |  |  |
| [ATK or ATT U] Maximum temperature detected by the probes in the previous calculation period.                   | Historical data                                                                               |  |  |
| [ATK or ATT U] Maximum temperature detection date detected by the<br>probes in the previous calculation period. | (based on allocator date)                                                                     |  |  |

| [LTU] Number of counts carried out in the previous calculation period                                                             | Historical data               |  |  |
|----------------------------------------------------------------------------------------------------|-------------------------------|--|--|
| [TOA] average ambient temperature in the current calculation period                                                               | Historical ambient data       |  |  |
| [TOA1] average ambient temperature in the completed calculation period                                                            | Historical ambient data       |  |  |
| [TKA] average radiator temperature in the current calculation period                                                              | Historical data               |  |  |
| [TKA1] average radiator temperature in the completed calculation period                                                           | Historical data               |  |  |
| [TTU16] Number of ambient temp. measurements <16°C                                                                                | Historical environmental data |  |  |
| [TK21] Number of recordings between 21°C and 28°C                                                                                 | Historical data               |  |  |
| [TK22LAR1] number of radiator temperature measurements taken in the range TK <22.5°C in the concluded calculation period          | Historical data               |  |  |
| [TK22AR1] number of radiator temperature measurements taken in the<br>range 22.5°C = TK <35°C in the concluded calculation period | Historical data               |  |  |
| [TK28] Number of recordings between 28°C and 35°C                                                                                 | Historical data               |  |  |
| [TK35] Number of records above 35°C                                                                                               | Historical data               |  |  |
| [TK35AR1] number of radiator temperature measurements carried out in the range 35 °C = TK in the completed calculation period     | Historical data               |  |  |
| [Utotal + C] Total count (since installation)                                                                                     | Historical data               |  |  |
| [UCN1] to [UCN12] Monthly consumption history                                                                                     | Historical data               |  |  |
| [STO1] to [STO12] Monthly comfort history                                                                                         | Historical ambient data       |  |  |

# 4.5 IWM-TX3, IWM-TX4 module configurations

Q Note: Before proceeding with the configuration of the modules it is necessary to have created the various lists of registered devices for which you want to collect data.

# Configuration via magnet and RFM-RX2:

- 1 > Connect the RFM-RX2 receiver to the USB port of the computer.
- 2 > Start the program by selecting the desired username and password.
- 3\* > In the Connection Management Panel (right) verify that the COM port number is correctly matched to the receiver (PORT RFM).
- 4 > Press Open RFM.
- 5 > Select the Configuration window.
- 6 > Select the desired window according to the module to be configured:

#### A > IWM-TX3/4:

● IWM-TX3\TX4 ● Hy

\*point 9

7\* > After having set the parameters in the configuration panel, according to your needs, press the Enable/Disable button (the Status changes to "PROGRAMMING ON").

8 > Proceed with initialization of the radio module by passing the magnet under the antenna of

# \*point 7

| tatus:         |             | Status:        |
|----------------|-------------|----------------|
| Programming ON |             | Programming ON |
|                | Programming |                |

module (see the module's Quick User Guide). 9\* > The configuration can be considered completed only after the appearance of the message "Device correctly configured (serial number of the module)". Refer to paragraph 5 for inserting in registry and reading wM-Bus.

Device correctly configured

78092281 Programming

10 > It is possible to continue adding radio modules to the list going back to the Configuration window and repeating the steps from point 5 to 10.

# 4.6 Configurations of HYDROSONIS-ULC, HYDRODIGIT-S1, IWM-TX5, HYDROCAL-M4, HYDROSONIC

The new HYDROSONIS-ULC, HYDRODIGIT-S1, IWM-TX5, HYDROCAL-M4, HYDROSONIC meters (see BMetering NFC Config app manual), do not require any configuration to transmit consumption data via wM-Bus. To read the devices it is necessary to enter the relevant serial number in a Node/ Secondary Node and a List as specified below:

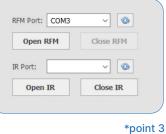

- 1 > 'Water meters' list: Hydrodigit-S1 / IWM-TX5 / Hydrosonic
- 2 > 'Heat meters' list: Hydrosonis-ULC / HydroCal-M4

Wireless M-bus transmission is activated based on the following thresholds:

- 1 > Hydrosonis-ULC / HydroCal M4: after 5 KWh / 5 liters of absolute consumption.
- 2 > Hydrodigit-S1/IWM-TX5/Hydrosonic: after 5 liters of absolute consumption.

# 4.6.1 HYDRODIGIT-S1 configuration via UC-Cable optical cable (optional):

(1) Note: Before proceeding with the configuration of the modules it is necessary to have created the various lists of registered devices for which you want to collect data.

- 1 > Connect the RFM-RX2 receiver to the USB port of the computer (only for readings).
- 2 > Connect the UC-CABLE optical cable to a second USB port on the computer.
- 3 > Start the program by selecting the desired username and password.

4 > In the Connection Management Panel (right) verify that the COM port number is correctly matched to the receiver RFM-RX2 (RFM PORT) and that the UC-CABLE is correctly matched to the second COM port (IR PORT).

- 5 > Press Open RFM and Open IR.
- 6 > Select the Configuration window.

> WATER - HYDRODIGIT-S1:

7 > Select the desired window according to the module to be configured:

| Open RFM Close RFM | RFM Port: COM3 |           |
|--------------------|----------------|-----------|
| ID Date COM2       | Open RFM       | Close RFM |
|                    | R Port: COM3   | ~         |
| Open IR Close IR   | Open IR        | Close IR  |

| • Water     |           | 🔵 Heat       | 🔿 нса                                   | O Room sensor |
|-------------|-----------|--------------|-----------------------------------------|---------------|
| • RFM-TX1.1 | RFM-TX2.1 | • RFM-TXE1.1 | ● IWM-TX3\TX4 ● Hydrodigit-S1 ● IWM-TX5 | Hydrosonic    |

8 > Select the Hydrodigit version to configure:

- > wM-BUS only
- > Combo (allows configuration of both LoRaWAN and wM-BUS parameters)
- 9 > Proceed to initialize the meter by positioning the UC-CABLE cable on the optical device of the meter.
- 10 > Click on the Force Configuration button and wait a few seconds.

| • wM Bus Only • Comb                                                                                           | Advanced | INH-1221.1     INH-1231.13  Sittery Vs. 10 Years  Heave Second Interval Second Interval Deave of the social Deave of the social Deave of the |  |
|----------------------------------------------------------------------------------------------------|----------|----------------------------------------------------------------------------------------------------|--|
| Walk-By AMR Time stor Transmit only these hours: From hour: Transmission interval Set interval 60              | Advanced | - Historical<br>→ Historical<br>Monthly Historical<br>Monthly Historical<br>Date and time                                                                                                    |  |
| Tine slot<br>Transmit only these hours:<br>Prom hour: 6 ▼ To hour:<br>Transmission interval<br>Set interval 60 | 20 -     | Send historical<br>Monthly historical 0 -                                                                                                    |  |
| Transmit only these hours:<br>From hour: 6 T To hour:<br>Transmission interval<br>Set interval 60              |          | Send historical<br>Monthly historical 0 -                                                                                                    |  |
| Set Interval 60                                                                                                | seconds  |                                                                                                    |  |
| Transmits only these down                                                                                      |          |                                                                                                    |  |
| Send during weekends                                                                                           |          | Password IR<br>Password: Lock Unlock                                                                                                    |  |
| Data cleaning                                                                                                  |          | Encryption data                                                                                                    |  |
| Reset Alarm                                                                                                    |          | Read Read                                                                                                    |  |
|                                                                                                    |          | Configuration Force configuration                                                                                                    |  |

| > Hydrodigit "wM-BUS only" panel |  |
|----------------------------------|--|
|                                  |  |

| • Water                | <ul> <li>He</li> </ul> | at                     | O HCA                           | 🔍 Ro     |
|------------------------|------------------------|------------------------|---------------------------------|----------|
| RFM-TX1.1              | RFM-TX2.1              | RFM-TXE1.1             | <ul> <li>IWH-TX3\TX4</li> </ul> | Hydrodig |
| wM-Bus Only            | Combo                  | Battery Life - Combo   | 10 Years - 5 Months             |          |
| wM-Bus                 | LoRaWan                | Battery Life - wM-Bus  | 11 Years - 4 Months             |          |
|                        |                        | Battery Life - LoRaWar | 10 Years - 10 Months            |          |
| Configuration          |                        | Lore On                |                                 |          |
| O ABP                  | I OTAA                 | 🖂 Lora On              |                                 |          |
| OTAA Keys              |                        | Date and time          |                                 |          |
| AppKey:                |                        | Update Data            |                                 |          |
| AnnFut                 |                        | Password IR            |                                 |          |
|                        |                        | Password:              | Lock Unlock                     |          |
| DevEul:                |                        | - Data Lopper          |                                 |          |
|                        |                        | Data Lopper            | Enable Disable                  |          |
| Force configuration    |                        |                        | Diaste Diaste                   |          |
| Temperature            |                        | Cut-Off                | Enable Disable                  |          |
| Temperature            |                        | Cut-Off                | Enable Disable                  |          |
| Transmission Frequency |                        | Force Join             |                                 |          |
| 43200                  | * Seconds              | Force Join             |                                 |          |
| Data cleaning          |                        | Read                   |                                 |          |
| Delete alarms          |                        | Read                   |                                 |          |
| C) merece adding       |                        | Configuration          |                                 |          |
| Reset Alarm I          | anore 5 Lt Radio Re    | Force configuration    | in                              |          |

| O RFM-TX1.1               | RFM-TX2.1               | RFM-TXE1.1 IWM-TX3\TX4 Hydrodigit-          |
|---------------------------|-------------------------|---------------------------------------------|
| wM-Bus Only               | Combo                   | Battery Life - Combo 10 Years - 5 Months    |
| wM-Bus                    | LoRaWan                 | Battery Life - wM-Bus 11 Years - 4 Months   |
|                           |                         | Battery Life - LoRaWar 10 Years - 10 Months |
| Time slot                 |                         | - Radio On                                  |
| Transmit only these       | hours:                  | 🗹 Radio On                                  |
| From hour: 8              | * To hour: 18 *         | - Historical                                |
| - Transmission interval - |                         | Send historical                             |
| Set interval              | 120 🗧 seconds           | Monthly historical 0 (a)                    |
| - Transmits only these de |                         | Date and time                               |
| Non Tues Wed              |                         | 🖂 Update Data                               |
|                           |                         | - Password IR                               |
| Transmits only these m    | onthe                   | Password: Lock Unlock                       |
| Transmit only these       | e months:               | - Encryption data                           |
| 🛛 January 🛛 🖓             | February 🛛 March        | Data encryption                             |
|                           | Nay 🗹 June              |                                             |
|                           | August 🛛 September      | - Cut-Off Enable Disable                    |
|                           | November 🗹 December     |                                             |
| Data cleaning             |                         | Read                                        |
| 🗹 Delete alarms           |                         | Read                                        |
| Reset Alarm               | Ignore 5 Lt Radio Reset | - Configuration                             |
| Resect Alarm              | Radio Reset             | Force configuration                         |
|                           |                         |                                             |
|                           |                         |                                             |

> Hydrodigit "COMBO" panel (wM-BUS parameters)

| ABP       | OTAA    |
|-----------|---------|
| OTAA Keys |         |
| АррКеу:   |         |
|           |         |
| AppEui:   |         |
|           | <u></u> |
| DevEui:   |         |
|           |         |

(1) CAUTION: the "Force configuration" button located below the ABP/OTAA keys allows only the writing of the keys themselves, leaving the other parameters unchanged (temperature byte, transmission frequency, etc.). The "Force configuration" button at the bottom right allows the configuration of all parameters, excluding ABP/OTAA keys.

Force configuration

# > Hydrodigit "COMBO" panel (LoRaWAN parameters)

> LoRaWAN parameters

11 > The configuration can be considered completed only after the "Operation successful" configuration window appears. To activate the radio transmission it is necessary to pass 5 liters forward. Refer to paragraph 5 for entry into the registry and wM-Bus reading.
 12 > You can continue adding radio modules to the list by returning to the Configuration window and repeating steps 6 to 11.

# 4.6.2 IWM-TX5 configuration via NFC-ANT antenna (optional):

Q Note: Before proceeding with the configuration of the modules it is necessary to have created the various lists of registered devices for which you want to collect data.

| <ol> <li>1 &gt; Connect the RFM-RX2 red</li> <li>2 &gt; Connect the NFC-ANT ar</li> <li>3 &gt; Start the program by sele</li> <li>4 &gt; In the Connection management</li> </ol> | ntenna to a seco<br>cting the desire | ond USB port on the comp<br>d user and the related pas | uter.<br>sword. | Log:<br>08:55:28.264 [Info]:<br>READER CONNECTED<br>08:55:28.264 [Info]:<br>MCU REV.: 3.7.1<br>08:55:28.264 [Info]:<br>DLL: 1.2 |
|----------------------------------------------------------------------------------------------------|--------------------------------------|--------------------------------------------------------|-----------------|----------------------------------------------------------------------------------------------------|
| the antenna has been connect<br>the Log box immediately belo                                                                                                    |                                      |                                                        |                 |                                                                                                    |
| 5 > Select the Configuration                                                                                                    | window.                              |                                                        |                 |                                                                                                    |
| 6 > Select the desired window                                                                                                    | v based on the                       | module to be configured:                               |                 | NFC: Connect                                                                                                    |
| > WATER - IWM-TX5:                                                                                                    | • Water                              | ● Heat<br>● RFM-TX2.1 ● RFM-TXE                        | ● HCA           | Room sensor S1 © IWM-TX5     Hydr                                                                                               |

10\* > Configure all the desired parameters and

completed only after the "Operation successful"

configuration window appears. To activate the

radio transmission it is necessary to pass 5

liters forward or activate the 'Active' field.

press the Force configuration button.

11 > The configuration can be considered

7\* > Proceed to initialize the module by positioning the NFC-ANT antenna on the module (for the correct position of the NFC antenna, refer to the product Quick Guide). 8\* > Press the Read button.

9\* > Select the type of meter on which the IWM-TX5 module is installed.

#### \*point 7 - point 8

| water                                    |                | 0.8         | ear         |                                                                   | HUA         |
|------------------------------------------|----------------|-------------|-------------|-------------------------------------------------------------------|-------------|
| REM-TX1.1                                |                | RFM-TX2.1   |             | • RFM-TXE1.1                                                      | IWM-TX3\TX4 |
| • Walk-By                                | • AMR          | Advance     | d           | Battery Life 9 Years - 1                                          | 1 Months    |
| Password NFC                             |                | Lock Ur     | nlock       | Alarms<br>Water leakage threshold: 1<br>Reverse flow threshold: 2 | 2h *        |
| Active<br>Tipo Contatore:<br>Qmax [m3/h] | 3              |             | isable<br>T | Historical<br>Send historical<br>Monthly historical               | ÷           |
| Reserved                                 |                | 0           | nlock       | Send additional data                                              |             |
| From hour: 6                             |                | hour: 20    | ×           | Encryption data                                                   |             |
| Set interval                             | 60<br>÷ Liters | second      | ds          | Read<br>Read                                                      |             |
| Mon Tues                                 | Wed Thur       | Fri Sat     | Sun         | Force configuration                                               |             |
| Date and time —                          |                | Update data |             |                                                                   |             |

\*point 9

#### Enable Disable Active Tipo Contatore: -Qmax [m3/h] GSD8-I AF DN15 Reserved Time slot GSD8-I AC DN15 From hour: 6 GSD8-I AF DN20 Tra Set interval GSD8-I AC DN20 Consumption 0 - LILE

# \*point 10

and wM-Bus reading.

| Read         |               |  |
|--------------|---------------|--|
|              | Read          |  |
| Configuratio | п             |  |
| Force o      | configuration |  |

Refer to paragraph 5 for entry into the registry

12 > You can continue adding radio modules

to the list by returning to the Configuration

window and repeating steps 6 to 11.

# 4.6.3 HYDROSONIC configuration via NFC antenna (optional):

① Note: Before proceeding with the configuration of the modules it is necessary to have created the various lists of registered devices for which you want to collect data.

| <ol> <li>Connect the RFM-RX2 receiver</li> <li>Connect the NFC-ANT antenna</li> <li>Start the program by selecting a</li> <li>In the Connection management</li> <li>the antenna has been connected b</li> <li>the Log box immediately below.</li> <li>Select the Configuration window</li> <li>Select the desired window base</li> </ol> | a to a second<br>the desired u<br>t <b>t box</b> (right),<br>y the presend<br>w. | I USB port on t<br>iser and the re<br>press the "Co<br>ce of the word | the computer.<br>elated password<br>onnect" button a<br>ling "READER C | d.<br>and verify that | ı               | REJ<br>08<br>DLI | :<br>:55:28.264 [Info]:<br>ADER CONNECTED<br>:55:28.264 [Info]:<br>U REV: 3.7.1<br>:55:28.264 [Info]:<br>:: 1.2 |
|----------------------------------------------------------------------------------------------------|----------------------------------------------------------------------------------|-----------------------------------------------------------------------|------------------------------------------------------------------------|-----------------------|-----------------|------------------|----------------------------------------------------------------------------------------------------|
| > WATER - HYDROSONIC:                                                                                                    |                                                                                  | • нс                                                                  | A                                                                      | O Roon                | sensor          | Oth              | ner (TXE)                                                                                                    |
|                                                                                                    | RFM-TX1.1                                                                        | RFM-TX2.1                                                             | RFM-TXE1.1                                                             | ● IWM-TX3\TX4         | • Hydrodigit-S1 | ● IWM-TX5        | Hydrosonic                                                                                                    |
| 7 > Proceed to initialize the meter by                                                                                                    | / positioning f                                                                  | the NFC-ANT                                                           | antenna on it (f                                                       | or the correct p      | osition of the  |                  |                                                                                                    |
| NFC antenna, refer to the product Q                                                                                                    | uick Guide).                                                                     |                                                                       |                                                                        |                       |                 | _                |                                                                                                    |
| 8 > Press the <b>Read</b> button                                                                                                    |                                                                                  |                                                                       |                                                                        |                       |                 | - Read           |                                                                                                    |
| 9 > Configure the desired wM-Bus p                                                                                                    | parameters in                                                                    | Walk-By, AMF                                                          | l or Advanced r                                                        | node.                 |                 |                  | Read                                                                                                    |
| 10 > Click on the Force Configuration                                                                                                    | n button and                                                                     | I wait a few se                                                       | conds.                                                                 |                       |                 |                  |                                                                                                    |
| 11 > The configuration can be consid                                                                                                    | dered comple                                                                     | eted only after                                                       | the "Operation                                                         | successful" co        | nfiguration win | dow appears      | S.                                                                                                    |

Refer to paragraph 5 for entry into the registry and wM-Bus reading.

12 > You can continue adding radio modules to the list by returning to the Configuration window and repeating steps 6 to 11.

# 4.6.4 HYDROCAL-M4 configuration via NFC-ANT antenna:

① Note: Before proceeding with the configuration of the modules it is necessary to have created the various lists of registered devices for which you want to collect data.

| ••••••                             |                    |                           |                   |            |         |                                         |
|------------------------------------|--------------------|---------------------------|-------------------|------------|---------|-----------------------------------------|
| 1 > Connect the RFM-RX2 receiver   | to the USB port    | t on your compute         | er (for readings) |            |         | Log:                                    |
| 2 > Connect the NFC-ANT antenna    | to a second US     | SB port on the co         | mputer.           |            |         | 08:55:28.264 [Info]<br>READER CONNECTED |
| 3 > Start the program by selecting | he desired user    | and the related p         | bassword.         |            |         | 08:55:28.264 [Info]<br>MCU REV.: 3.7.1  |
| 4 > In the Connection managemen    | t box (right), pre | ess the <b>"Connect</b>   | " button and ve   | ify that   |         | 08:55:28.264 [Info]                     |
| the antenna has been connected b   | y the presence     | of the wording " <b>R</b> | EADER CONNE       | CTED" in   |         | DLL: 1.2                                |
| the Log box immediately below.     |                    |                           |                   |            |         |                                         |
| 5 > Select the Configuration windo | W.                 |                           |                   |            |         |                                         |
| 6 > Select the desired window base | ed on the modul    | le to be configure        | d:                |            |         | NFC: Connect                            |
| > HEAT- HYDROCAL-M4                | Water              | O Heat                    |                   | • HCA      |         | • Room sensor                           |
|                                    | Hydrocal-M3        | HydroSplit-M3             | • HydroSonis-UC   | RFM-TXE1.1 | RFM-TXH | • Hydrocal-M4                           |

| Device settings           |             | - Pul | se input                       |            |         |                            |   |
|---------------------------|-------------|-------|--------------------------------|------------|---------|----------------------------|---|
| installation version Se   | lect        | - 21  | Force module                   | data upd   | late    |                            |   |
| Jnit of measurement Joi   | ule         | • Max | imum frequer                   | ncy acquit | ation   |                            | • |
| Password NFC              |             |       | Pulse input 1                  |            |         |                            |   |
| assword:                  | Lock Unloc  | <     | of measurem                    | nent       | *       |                            |   |
| Leggi                     |             | Puls  | e ratio                        |            |         |                            |   |
| Read                      |             |       | ting value                     | 00         | 000,000 |                            |   |
|                           |             | _     | Pulse input 2                  |            |         |                            |   |
| Configura                 |             |       | of measurem                    | ient       | ٣       |                            |   |
| Force configuration       |             |       | e ratio                        |            |         |                            |   |
| Operazioni H4             |             | Star  | ting value                     | 00         | 000,000 |                            |   |
| Download Log              | Alarm Reset | Ala   | rms                            |            |         |                            |   |
| Ignore 5 Lt               | Radio Reset |       | Leakage                        |            |         | Overflow                   |   |
| Test                      | WM-Bus      |       | Burst                          |            |         | consumption                |   |
| Historical day settings   |             |       | reverse flow<br>No consumpt    | ion        | Loss or | consumption                |   |
| listorical day (monthly)  | 1           | _     | Qmin underfic                  |            | Loss or |                            |   |
| Historical day (Honorthy) | 0           |       | Incorrect inst                 |            |         | quent pulses C1            |   |
| femory Day 1              | 1 + \ 9     |       | Delta T not-c                  |            |         | quent pulses C2            |   |
| femory Day 2              | 30 + \ 6    |       | Delta T too k<br>Delta T too h |            |         | quent MBUS<br>lisconnected |   |
| listorical day (vearly)   |             |       | Excessive ten                  |            |         | acconnected                |   |

| - Read | Read | <br>_<br><b>∢</b> . | <br> |
|--------|------|---------------------|------|
|        | Nedu |                     |      |

7 > Proceed to initialize the meter by positioning the ANT-USB antenna on it.

#### 8 > Press the Read button.

9 > Select the type of installation and the desired unit of measurement (if not specified when ordering, with units and version not set by the manufacturer)

10 > Set the desired parameters in the 'Module Config' screen

11 > In the TRX Config screen, select the desired data transmission type (wM-Bus, M-Bus or LoRaWAN).

12 > Press the 'Configure' button to set all previously selected parameters.

13 > The configuration can be considered completed only after the "Operation successful" configuration window appears. Refer to paragraph 5 for entry into the registry and wM-Bus reading.

14 > You can continue adding radio modules to the list by returning to the Configuration window and repeating steps 6 to 12.

\_\_\_\_\_

# 5. Entry into the registry and reading of devices

1 > At the end of the product configuration go to the "Data entry in the registry" box at the bottom. Check the correctness of the Form No. field (8 digits), optionally enter the additional data and press Insert. By ticking one or more checkboxes at the end of each field it is possible to report the same personal information in a subsequent configuration. The checkbox after the 'Insert' button allows immediate insertion of the newly configured module into the database.

# (i) Note: for devices with automatic activation it is necessary to pass 5 absolute liters or for Hydrosonic-ULC 5 kWh of thermal energy.

2 > Select the Readings window and move on the desired list. Wait for data to be received from all the modules in the list.

3 > To save the data reading, press the Export Readings to CSV or Export Readings to XML buttons (based on the desired format) and create/select the directory where you want to place the data.

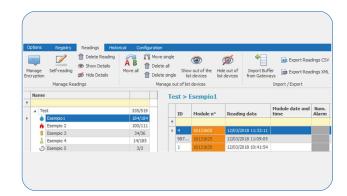